## Brugermanual til unionshjemmeside

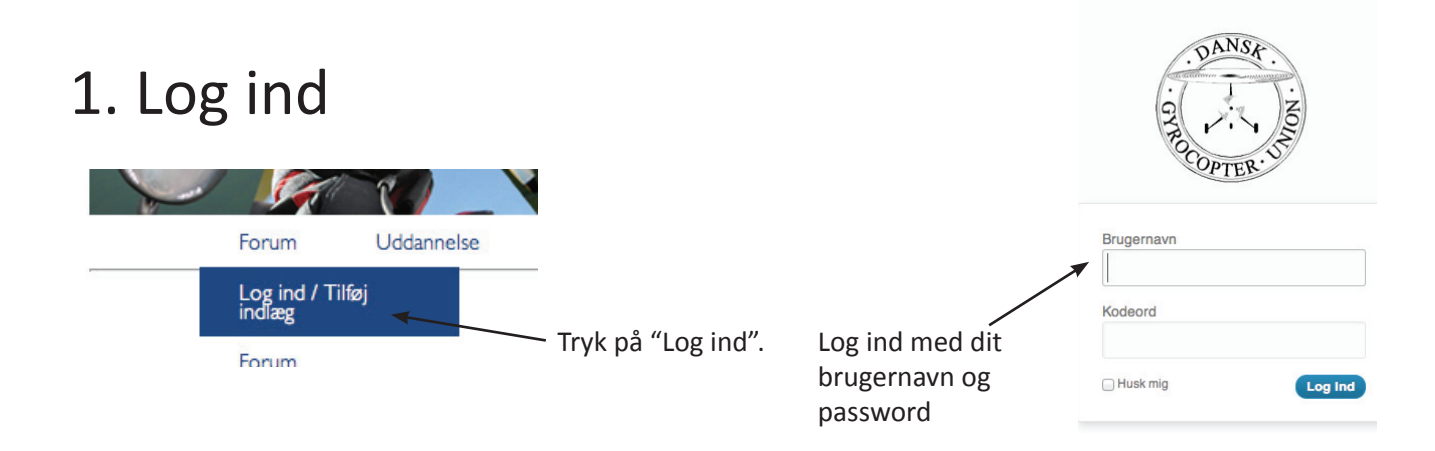

## 2. Skriv indlæg

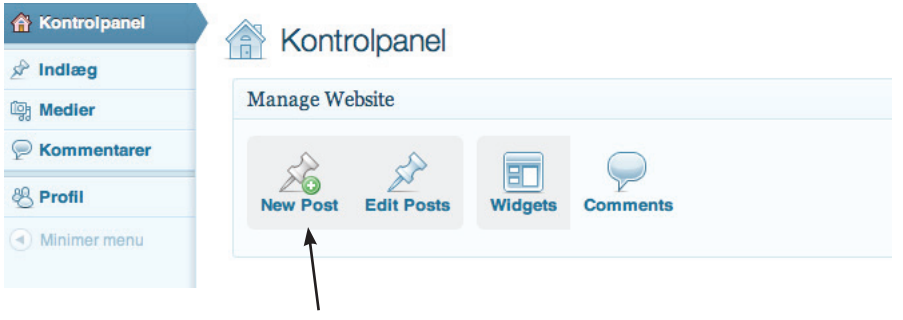

Tryk på "New Post"

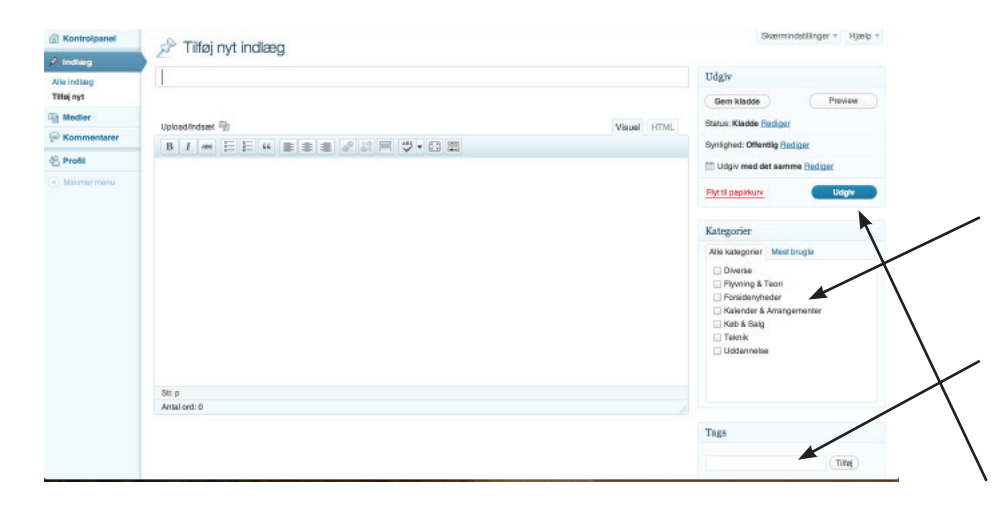

Du kan nu skrive dit indlæg. Husk overskrift.

Når du er klar skal du vælge en eller flere kategorier, som passer til dit indlæg.

Du kan evt. give det tags, så der er større chance for at finde indlægget i en søgning.

Når du er færdig, trykkes der på "udgiv", og det vil nu være tilgængeligt på hjemmesiden.

## 3. Tilføj billede til indlæg

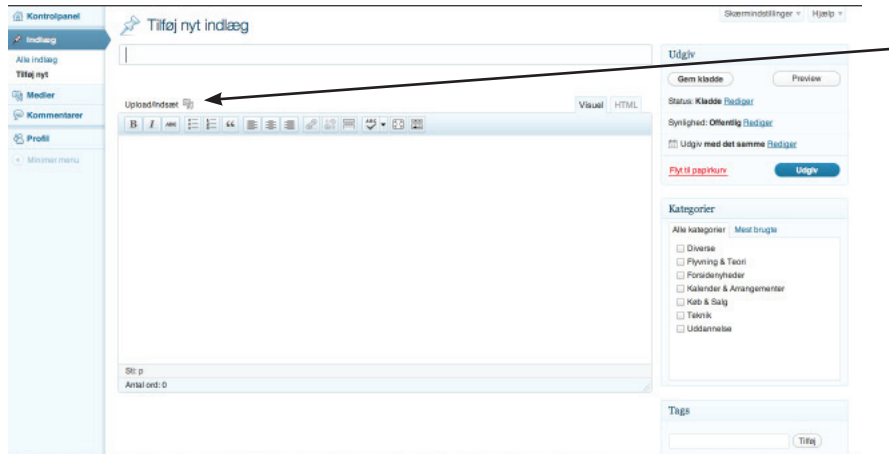

Hvis du vil tilføje et billede til indlægget, kan dette gøres ved at trykke på medieknappen.

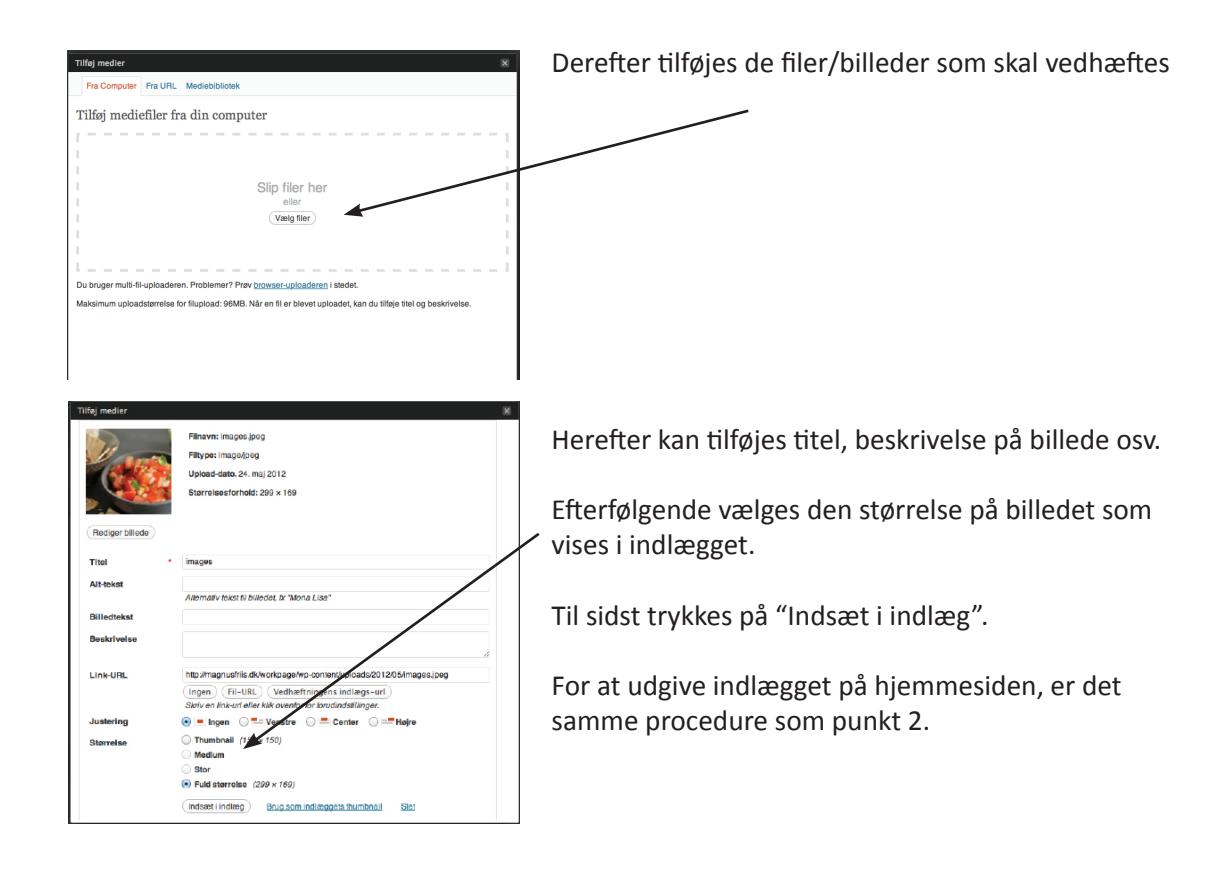

## 4. Ændre kode

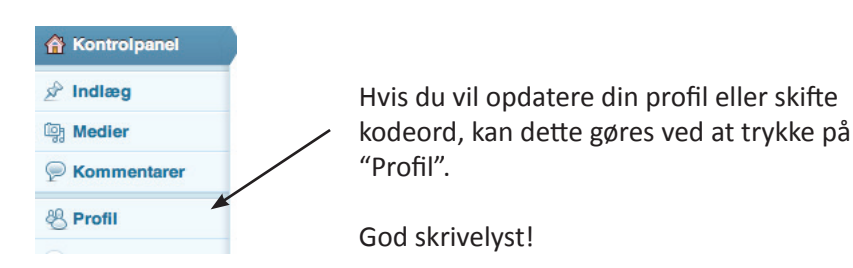